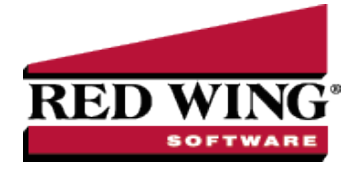

## Purchase Inventory for Resale (Crop Inventory)

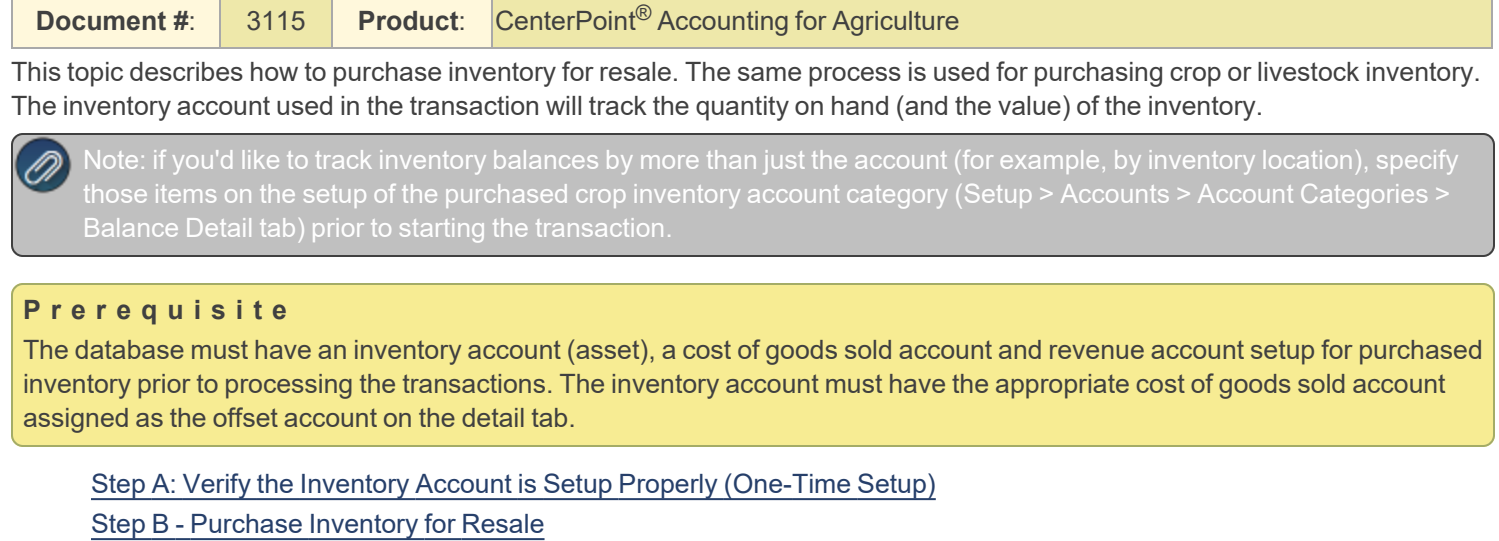

<span id="page-0-0"></span>Step A: Verify the Inventory Account is Setup Properly (One-Time Setup)

- 1. Select **Setup > Accounts > Accounts**.
- 2. Double-click on the appropriate **purchased crop inventory account** (Purchased Corn, for example).
- 3. On the **General** tab, verify that the **Category** field is set to **Purchased Crops Inventory**.

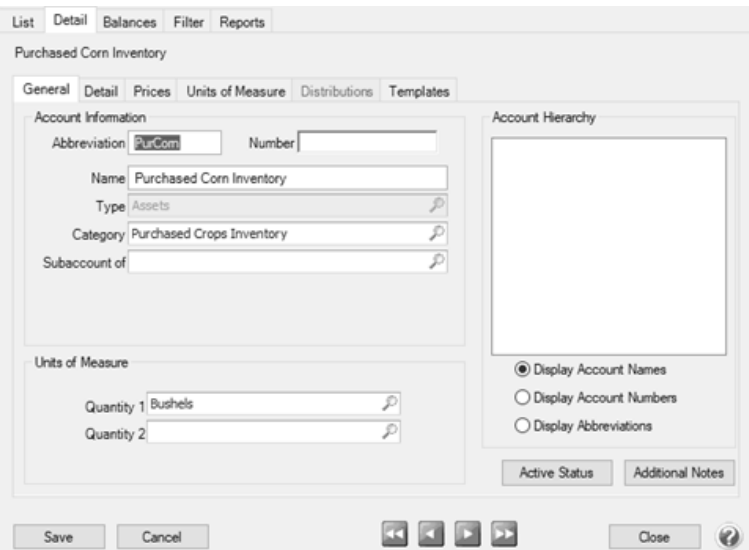

4. On the **Detail** tab, verify that the **Offset Account** field is complete. A **Cost of Purchased Crop Inventory** (cost of goods sold) account should be used.

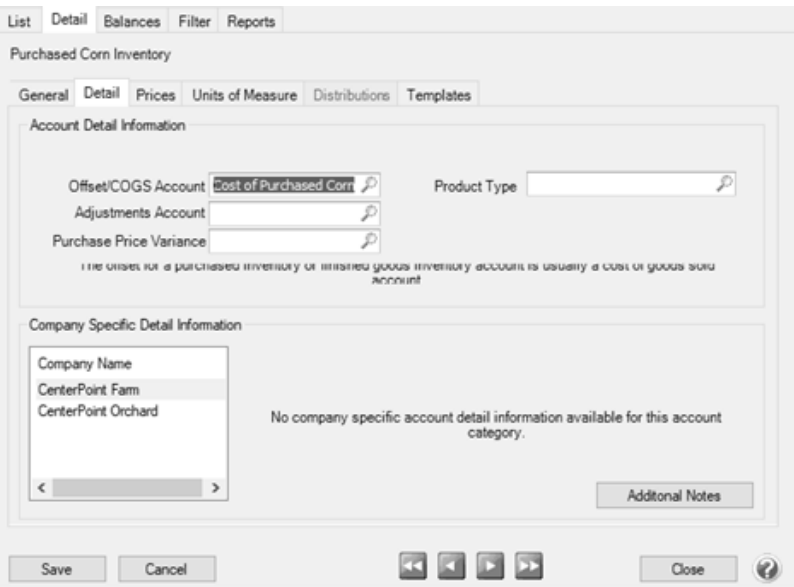

<span id="page-1-0"></span>5. Click **Save** to complete the edit of this account.

## Step B - Purchase Inventory for Resale

Either a Vendor Invoice (A/P) or Payment transaction can be used to purchase inventory for resale. In our example, we'll be purchasing corn for resale with a vendor invoice.

1. Select **Processes > Purchases > Payments** or **Processes > Purchases > Vendor Invoices (A/P)**.

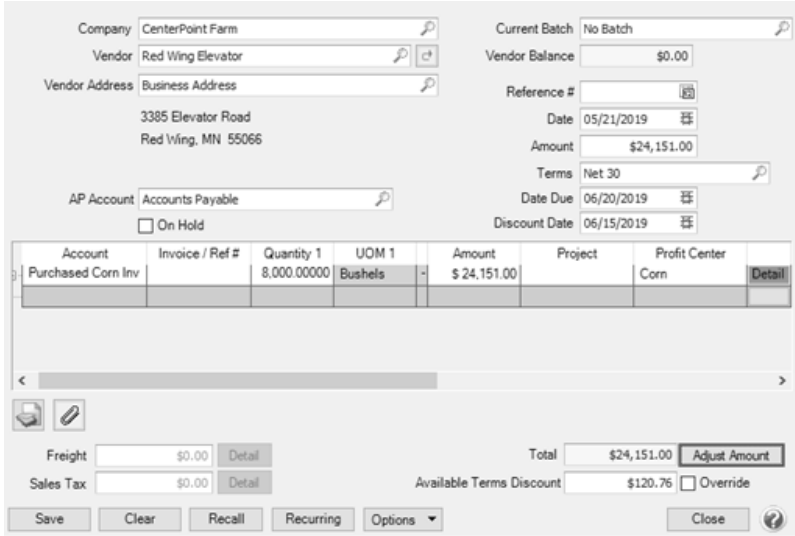

- 2. In the **Pay To The Order Of** field, select the appropriate vendor.
- 3. Specify the appropriate **Check Number**, **Date** and **Amount** for the purchase.
- 4. In the **Account** field, specify the account setup for Purchased Inventory (For example, Purchased Corn).
- 5. Specify the quantity purchased in the **Quantity 1** field. Specify the **Amount** paid for the inventory.
- 6. Select the **Details** button. If applicable, specify the appropriate production details (profit center, production year, etc.). Click **OK**.

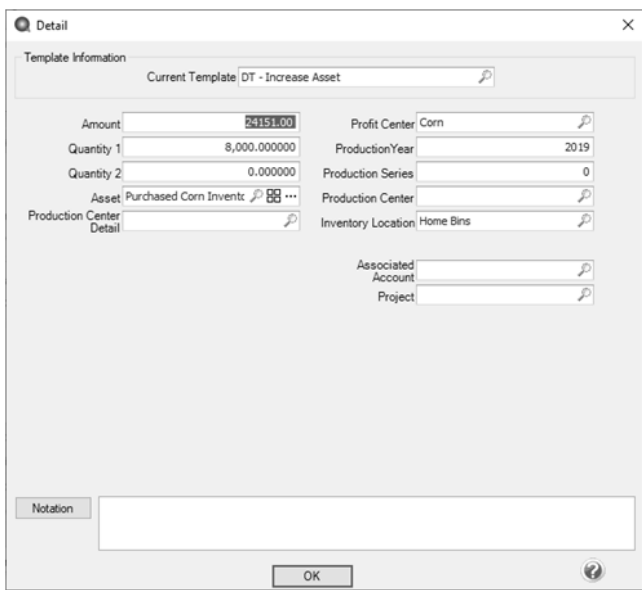

7. Click **Save** to complete the transaction**.**

After the purchase is entered, it is automatically reflected in the Inventory account (Setup > Accounts > Accounts > Balances tab).

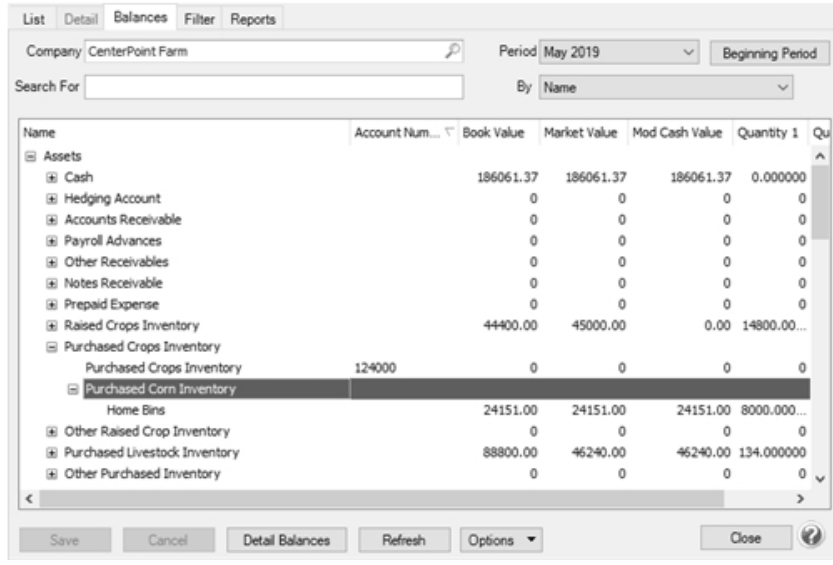